## **HOW TO REGISTER FOR CLASSES IN SKYWARD**

**Step 1:** Log into Skyward

- [www.willowcreek.alpineschools.org](http://www.willowcreek.alpineschools.org/)
- Under the "Resources" drop down menu, click on "Skyward"
- Log in to Skyward using your student login information

**Step 2:** Click on "Schedule" (to the left of your home page)

Attendance Student Info Rebectule Test Scores Graduation<br>Requirements Academic History Portfolio Login History

**Step 3:** Click on "Request Courses for 2015-16 in Willowcreek Middle School" (top right of the page)

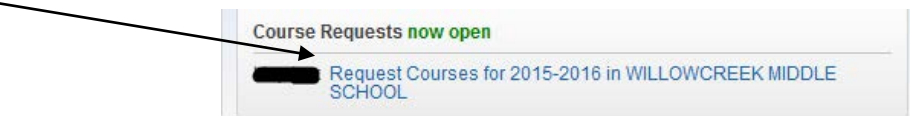

**Step 4:** Under "Available Courses"- find the class you would like to take, click on it, then click "Add Course" You will see the class you selected appear on the right under "Selected Courses"

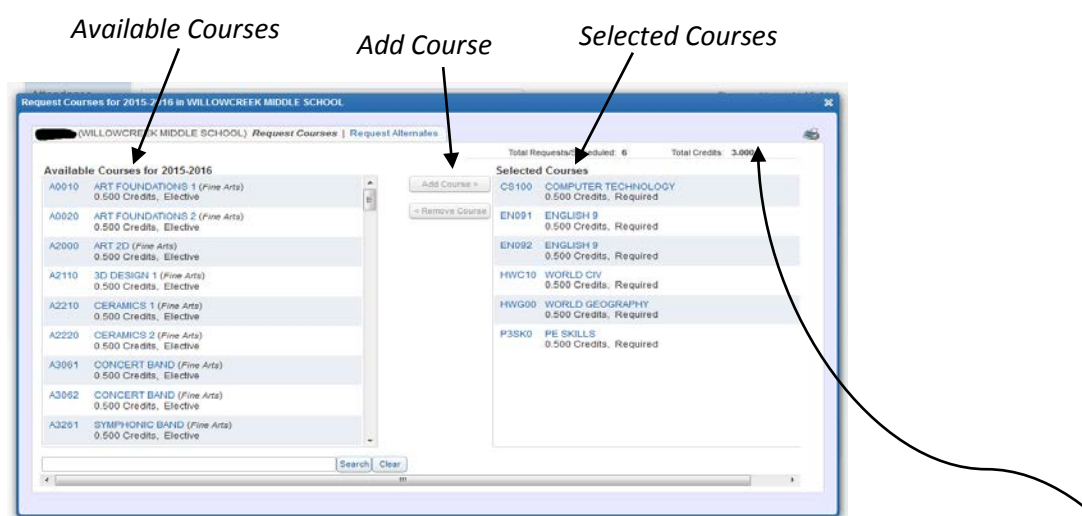

**Step 5: 9<sup>th</sup> Grade**--please select your math level first (does not apply to next year 7<sup>th</sup> or 8<sup>th</sup> graders). **Step 6:** Continue to add the following classes—

## **9th Grade next year classes to add: Math, Science, and Electives 7th & 8th Grade next year classes to add: Electives**

*Note:* check your registration papers for course numbers; checking the course number (to the left of the class) ensures that the class you select is the class you want. Always keep in mind that a full year class will have 2 numbers. When you select one, the other will be added automatically.

**Step 7**: Add classes until you have a complete schedule- **16** "Total Requests/Scheduled" and **8.00** "Total Credits"

**Step 8:** Add your 2 Alternate choices. To do this, click on "Request Alternate"

Repeat the steps to add a class

Alternates will be added to the top of your selected courses list

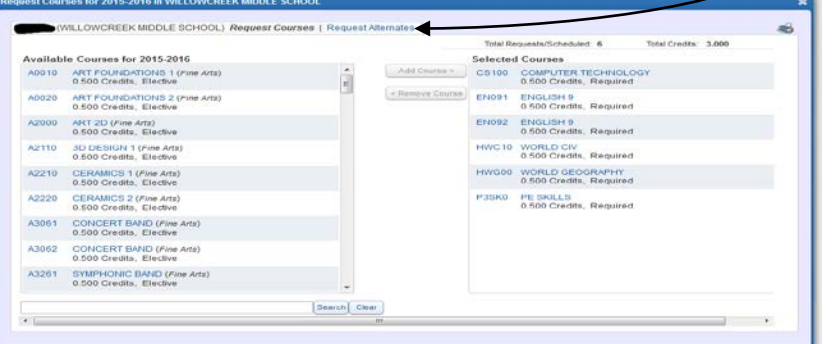

**When you are done, your requests are saved automatically.** 

**There is no "save" button. Just "log out".**